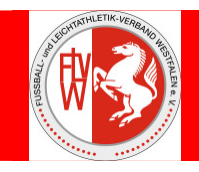

## **Kurzanleitung**

# Die Einwahl in die Internetplattform DFBnet-Spielplus (www.dfbnet.org/spielplus) erfolgt mit der vorhandenen **Vereinskennung**.

## **I. Spielberechtigungen**

- 1. Spielberechtigungsliste erstellen (**Einmalig** vor der Saison und bei **Änderungen** während der Saison **erforderlich**)
- 2. Über anklicken **Spielbericht Spielberechtigungen** die **Saison Liga** und ggf. **Mannschaft** auswählen ("weiter" - Button).
- 3. Spieler/innen können durch anklicken von "Spielerzuordnungen" zugeordnet oder auf inaktiv gesetzt werden
- 4. Die Zuordnung erfolgt durch aktivieren des ersten Kästchen bei Spielerzuordnung
- 5. sollte ein Spieler/eine Spielerin den Verein nicht mehr angehören muss er auf inaktiv gesetzt werden (zweites Aktivierungskästchen bei Spielerzuordnung)

#### **II. Spielbericht in DFBnet erstellen**

- 1. Über anklicken  $\rightarrow$  Spielbericht  $\rightarrow$  Spielplanauswahl die Saison Liga auswählen ("Auswählen" -Button) und anschließend das maßgebende Spiel anklicken.
- 2. Verantwortliche und sonstige Angaben eingeben (farblich unterlegte **Pflichtfelder** beachten und speichern nicht vergessen!) **Achtung: nicht auf "freigeben" klicken und bestätigen**.
- 3. Mannschaftsaufstellung durch Klick auf "Aufstellung bearbeiten" fertigen.
- 4. Sollte ein/e Spieler/in nicht in der Spielberechtigungsliste enthalten sein, ist nach I. / 2. 4. zu verfahren.
- 5. Die zur Aufstellung vorgesehenen Spieler müssen durch anklicken des Kästchens in der Spielberechtigungsliste mittels der Schaltleisten in die entsprechende Position gebracht werden.
- 6. Anzahl der Auswechselspieler: Senioren = 7 bzw. 11, Jugend = 4 bzw. 7.
- 7. Rückennummer eintragen, Torwart (TW) und Spielführer (C) anhaken.
- 8. Unbedingt **speichern**. **Bitte auch auf Fehleranzeigen im oberen Teil des Formulars achten!**
- 9. Anschließend durch Button "**zurück**" wieder zur aktuellen Auswahl wechseln.
- 10. Zum Abschluss muss der Spielbericht **freigegeben** werden (**beide Vereine!**).
- 11. Für den Schiedsrichter muss **spätestens 20 Minuten** vor Spielbeginn durch Klick auf "Druck" ein Spielbericht ausgedruckt werden.
- 12. **bei Nichtantritt des Schiedsrichters weiter mit IV**.

**Sollten dennoch, aus welchen Gründen auch immer, Veränderungen notwendig sein, muss diese Aufgabe nach dem Spiel durch den Schiedsrichter wahrgenommen werden.**

**Der Schiedsrichter darf erst nach Beendigung des Spieles den Spielbericht mit seiner Kennung (21srXXXXXX) öffnen!** 

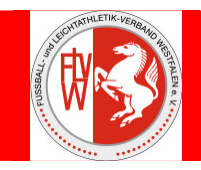

#### **III. Bearbeitung durch den Schiedsrichter**

- 1. Einwahl in die Internetplattform DFBnet-Spielplus (www.dfbnet.org/spielplus) mit der vorhandenen **Schiedsrichterkennung**. (21srXXXXXX, XXXXXX = SR-Nummer aus Ausweis)
- 2. Über anklicken  $\rightarrow$  Spielbericht  $\rightarrow$  Spielplanauswahl gelangt man in das Auswahlfeld.
- 3. ggf. Aufstellung bearbeiten bzw. ergänzen durch Klick auf "**Aufstellung korrigieren**" (siehe **II. / 5. – 9.)** Speichern nicht vergessen!
- 4. Wechsel auf "Spielverlauf"
- 5. Alle farblich unterlegten Felder müssen ausgefüllt werden. Anschließend speichern!
- 6. Eingesetzte Auswechselspieler Heim und Gast bearbeiten Besonderheiten: Jugend-Kreisliga Iserlohn: nur eingewechselte Spieler auswählen und speichern, Jugend-Bezirksliga aufwärts, Senioren und Frauen: Spielminute eintragen, eingewechselte/r Spieler/in und dementsprechend ausgewechselte/r Spieler/in auswählen und speichern
- 7. Persönliche Strafen bearbeiten

Gelbe, Gelb/Rote (nur Senioren) bzw. Zeitstrafe (nur Jugend) und Rote Karte, bearbeiten durch Eintragen der Spielminute, Spieler auswählen und Grund eintragen und speichern, Gelb/Rote Karte kann nur nach der Eingabe der Gelben Karte eingetragen werden.

- 8. Sonstige Vorkommnisse eingeben
	- Einträge:

+ ggf. Spieler, die ohne Spielerpass gespielt haben (Rückennummer, Name, Vorname, Geburtsdatum), + ggf. Ergänzungen zur Roten Karte, + ggf. Hinweis bei Nichtantritt des angesetzten Schiedsrichters, + sonstige Bemerkungen

- 9. Anschließend müssen beide Vereinsvertreter vom SB Kenntnis nehmen. Der Schiedsrichter **muss** dann den Spielbericht "Freigeben"
- 10. Die Schaltleiste **"Elektr. Bestätigung"** wird nach der Freigabe aktiviert und muss angeklickt werden. Die Vereine tragen in den Beschriftungsfeldern ihre **Kennung** und das **Passwort** ein. Zusätzlich wird der Punkt "Bestätigt" durch anklicken aktiviert. Der SR speichert die Bestätigung und meldet sich ab.

## **IV. Verfahrensweise bei Nichtantritt des Schiedsrichters, ein nichtangesetzter Schiedsrichter das Spiel leitet oder kein Schiedsrichter zum Spiel vorgesehen ist**

- 1. **Beide** Vereine haben ihren Teil des Spielberichts bereits freigegeben.
- 2. Der **Heimverein** muss nach dem Einloggen mit **seiner** Vereinkennung das Spiel auswählen **(siehe II. /**  1.) und bei "Aufstellung" auf "Nichtantritt Schiri" klicken!
- 3. Anschließend **Punkt IV. / 2.** durch den **Gastverein**.
- 4. Der Gastverein nimmt dann in Zusammenarbeit mit dem Heimverein die Tätigkeiten des Schiedsrichters wahr. Es sind ggf. die Aufstellungen durch Klick auf "Aufstellung korrigieren" **(siehe II. / 5. – 9.)** zu bearbeiten bzw. zu ergänzen
- 5. Danach den Spielverlauf bearbeiten bzw. ergänzen **(siehe III. / 4. 8.)**
- 6. Gastverein bestätigt mit der Schaltleiste "Elektr. Bestätigung" den Spielbericht. Anschließen muss der **Heimverein** mit seiner Kennung ebenfalls den Spielbericht bestätigen.